# MiiUtility

## **User Manual**

## All-In-One Software for MiiCraft Ultra 3D Printer Version 5.0.4

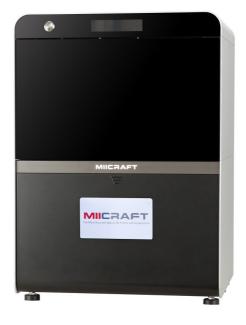

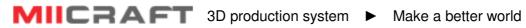

## Content

| I. Install MiiUtility                             | 3  |
|---------------------------------------------------|----|
| II. Overview                                      | 3  |
| Quick Access Tool bar                             | 3  |
| Mode Overview                                     |    |
| III. Platform Setting                             | 4  |
| IV. Layout                                        | 5  |
| Object list                                       |    |
| Layout                                            | 6  |
| V. Supporter                                      | 7  |
| Add Base                                          | 8  |
| Grid and Angle Indicator                          |    |
| Sliced Steps                                      | 8  |
| Mirror Supporter                                  | 8  |
| Auto Supporter                                    | 8  |
| Supporter list                                    | 9  |
| Support Setting                                   | 9  |
| Support Setting in Modify Mode                    | 11 |
| VI. Print                                         | 11 |
| Slice setting                                     | 11 |
| Connect and printing setting                      | 11 |
| Step1: Choose printer                             | 12 |
| Step2: Select file                                | 12 |
| Step3: Set printing parameter                     | 12 |
| Step4: Step 4: Convert file from .SLC to .MII     | 15 |
| Step5: Step 5: Launch to printing (MiiController) | 15 |
| VII. Launch to printing (MiiController)           | 16 |
| MiiController interface introduction              | 16 |
| Printing setting mode                             | 16 |
| Engineering mode                                  | 19 |
| Printing record and update firmware               | 20 |
| Appendix1. Advanced Setting                       | 21 |

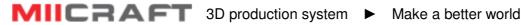

## **Install MiiUtility**

System Requirements

Windows OS: Windows7, Windows8, Windows10 and other updated version

Browser: Use Google Chrome only

(1) Install MiiUtility

Get MiiUtility.exe from Authorized distributor

Unzip the download file

Open Mii Mii Utility

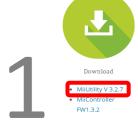

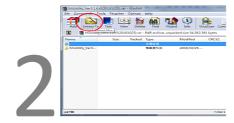

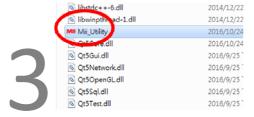

#### **Overview**

#### **Quick Access Tool bar**

Quick access tool bar is on the top of screen

File management

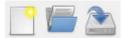

Enable "Create new file", "Open .mil file", "Save .mil file"

.mil file is an editable format for MiiUtility Platform, layout, supporter function, you can save your working status as .mil file at any time, and open .mil file to continue editing

- Export whole layout to STL file
  - => Export file will save several objects as one object, but it is not a necessary step for building supporter or slicing. You can directly go to next step by changing tabs.
- Enable "undo", and "redo action you undid"
- Enable "Surface polishing view", this will help surface structure more obvious
- Enable "Perspective view" or "Orthogonal view"
- Enable "Orthogonal view "

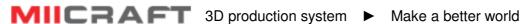

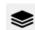

Enable sliced checking which help to check the isolated parts

-To set the thickness of step (from 5um to 10000um)

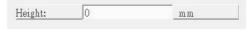

K 7

- Click F1 to add the height, and click F2 to decline the height

Enable multiple models spread evenly through the X Y area

- Enable building supporter automatically
- The primary method of setting your view of the build area is to drag the mouse inside the viewport with the following key combinations:

Right Mouse Button -Rotates your view of the build table

Middle Mouse Scroll -Zooms in and out making the view of the build area larger or smaller

Middle Mouse Button - Move the build table

Import .STL file -Left click +drag the file from outside windows

#### **Mode Overview**

There are 5 modes in MiiUtility, modes selection and modes operation is on the right side of screen. You can switch between 5 modes at any time by clicking on the Platform, Layout, Supporter, Slice, Print.

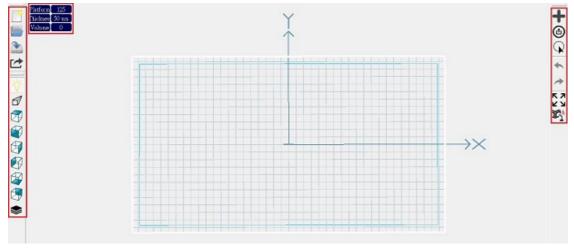

## **Platform Setting**

Here you can select the printer type and the layer thickness to slice:

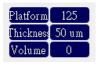

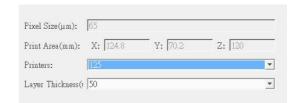

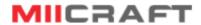

Boundary of layout for specific printer will show in preview panel. The yellow line is the border of printable area

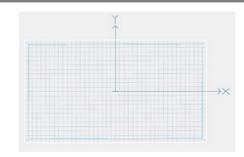

### ıv. Layout

Here you can arrange objects in the building area.

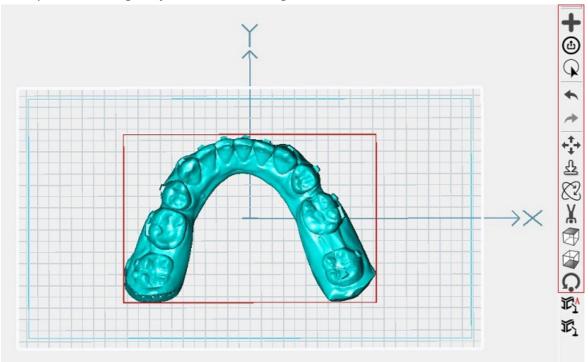

#### **Object list**

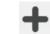

Import STL files to the building area

- => Once the object is imported it will appear in the center of the build area in the viewport and will be selected. The object is then ready to be oriented and supported.
- Enable One-Clicking to automatically orienting, supporting your models, and then enter the connecting & printing setting mode.
- Enable "Duplicate", "scaling factor", and set Import model's property setting, including rotation degree and scaling factor. Select "floor" item to enable the import model to ground (=Z: 0.00)

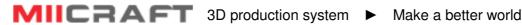

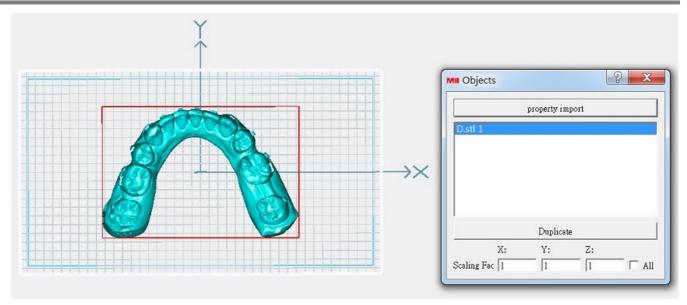

- =>Select object by click on 3D preview model or select object list
- =>Select more than one object in the list : Shift + left mouse button
- =>Scaling factor setting
  - -Gives the scaling factors in the X, Y and Z directions, and press "Enter"
  - A scaling factor of 1.0 restores the object to original scale
  - Scales across the X, Y and Z directions are force to be the same if the "All" checkbox is enabled
- The rotations, Face down/up, and adjust the scaling factor is available for multiple model selection

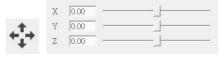

Move the object

- =>Select this item to enable clicking and dragging the object around the build table
- =>To move a object left click the object in the viewport and drag until it is in the desired position, then release the mouse.
- -When moving the object across the build area, it is best to use this tool in a top view
- -When raising or lowering the object, it is best to use this tool in a front view
- =>Hold the shift key while dragging up and down to lift the object in the Z direction or enter the value in coordinate (X, Y, Z)

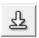

Put the object to ground (=Z: 0.00)

Rotate the object

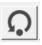

Reset X, Y, Z rotations back to 0, 0, 0

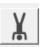

Upside down (=X rotate 180 degree)

X, Y & Z rotation

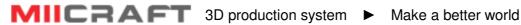

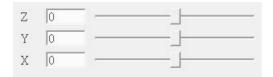

- -Select this item to enable X, Y & Z rotation
- -Give the X and Y rotations of the object in degrees, and press "Enter"
- -Moving the slider will rotate the object from 0 to 360 degree

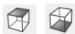

- -Select this option and click any point on object's surface
- =>The point you click will face down/ face up

## Supporter

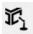

Select the item to open supporter editor

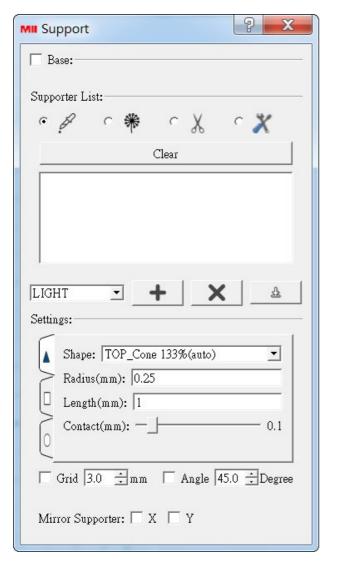

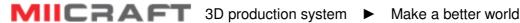

#### **Add Base**

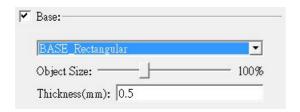

- -Tick the Base option and select base type
- -Change Base size by moving the slider
- -Enter the thickness of Base

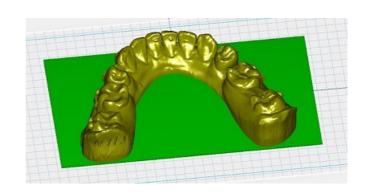

#### **Grid and Angle Indicator**

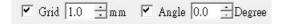

Grid will help you build supporter in accurate position. Angle Indicator will help identify the bevel angle of object surface.

- =>Tick the angle indicator option, and set angle degree
- =>Object surface under this angle will become red in preview
- =>These red area indicates area more flat, which is suitable for building supporters

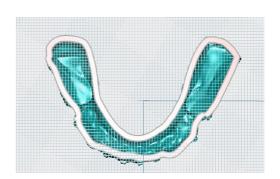

#### **Mirror Supporter**

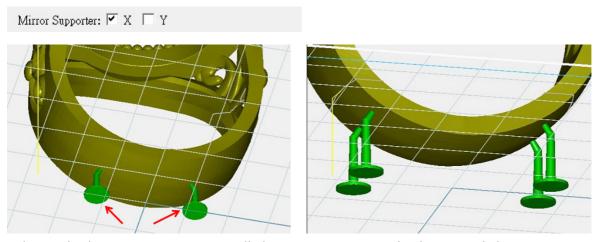

Select to built supporter symmetrically by X-axis or Y-axis or both in one click

#### **Auto Support**

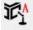

- -Select to build supporter automatically
- -To delete all supporter

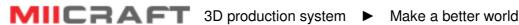

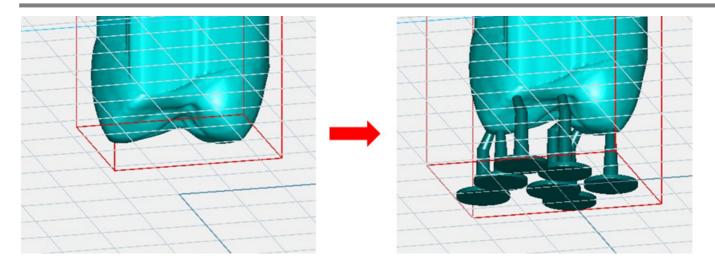

#### **Supporter list**

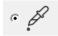

- (1) Add supporter
- Enable adding of supporter
- To add a supporter, left click on the object
  - Parameters of added supporters can be altered in "Modify Supporter Mode"
- -When mouse over the object, there's a yellow line for user to preview the supporter before building, and it will align with grids if you open the grid indicator

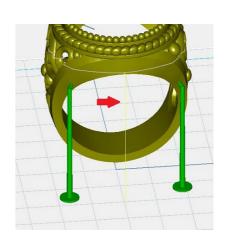

#### **Supporter Setting**

The Supporter Setting is to specify the size and shape of supports. If the user is using the "Add Support", the interface shows the parameters that the next support added will have. If the user is using the "Modify" and a support has selected, the interface is used to edit the parameters of the selected support.

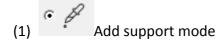

User can apply three basic supporter setting: Heavy, Light, Medium.

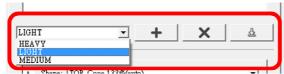

User can edit the supporter setting from basic supporter setting, but cannot save different parameters

into basic supporter setting. Please add a new supporter setting first \_\_\_\_\_ and then save it -

The supporter is made up with 3 sections: Joint, Middle of support and Bottom. These sections are accessible in the interface by clicking on the corresponding sideways tab in the interface:

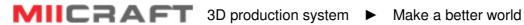

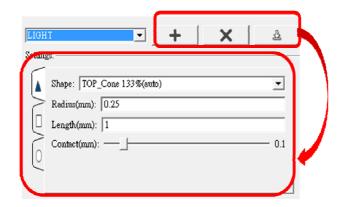

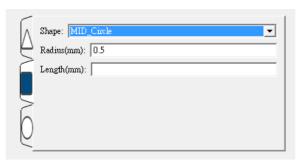

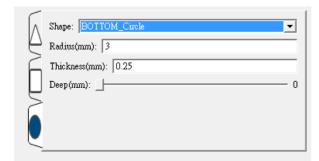

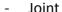

Shape: The shape of the joint Radius: The radius of the joint Length: The length of the joint

Contact: How far the joint should extend past it's position and into the object Angle: How intense the angle should be between the joint and the object

Middle of support

Shape: The shape of the support Radius: The radius of the support Length: The length of the support

**Bottom** 

Shape: The shape of the bottom Radius: The radius of the bottom

Thickness: The thickness of the bottom Deep: How far the bottom should extend

past its position and into the floor

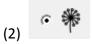

Add multi-supporter

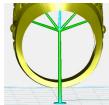

- -Choose one supporter
- -Tick the multi-supporter function
- -From the base of joint, you can extend multi-supporter. Click on the place you want to build the multi-supporters.

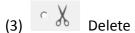

- Enable deletion of supports with the mouse
- To delete a support lift click on it with the mouse

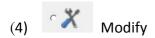

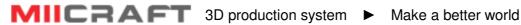

- Enable modification of supports
- Supports can be modified with the mouse or via the Setting
- Clicking and dragging the top or middle of a support will move the top of the support across the object's surface
  - While holding control + dragging the joint of the support, the length of the joint will be
  - While holding control + dragging the middle of the support, the overall width of the support will be altered
- Clicking and dragging the bottom of the support will move only the bottom of the support
  - While holding control + dragging the bottom of the support, the overall thickness of the support will be altered

#### Supporter setting in Modify mode

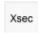

#### **Cross Section**

- -Enable transparent object view
- -Select the object and click Xsec button
- -Moving slider for different transparent level

#### vı. Print

#### **Connect and Printing setting**

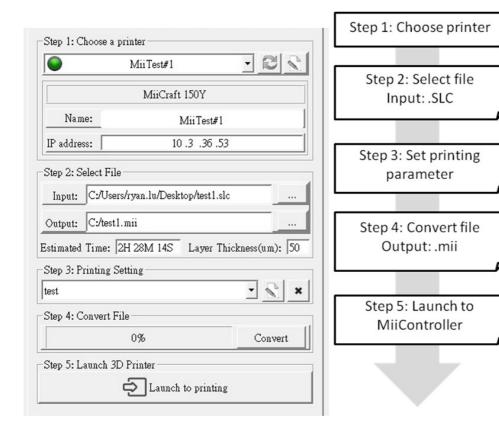

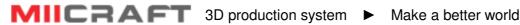

#### Step 1: Choose printer

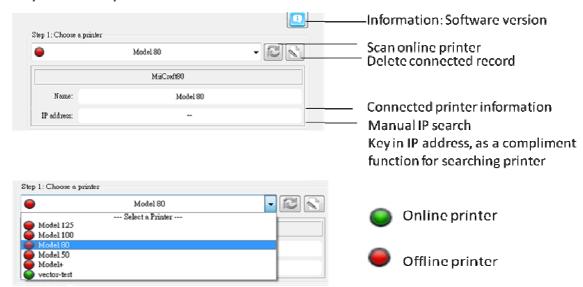

#### Choose a printer

- To print (only online printer)
- To use printer calibrate information when converting files (Both online and offline printer)

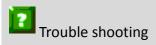

If unable to connect computer and printer, please check computer's proxy setting, it has to be close.

#### Step 2: Select file

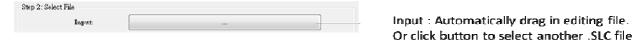

#### Step 3: Set printing parameter

This is a function for user to quickly apply a set a printing parameters. Three basic printing setting: Slow, Normal and Fast, means different peeling speed. Detailed model with delicate structure needs slower peeling speed.

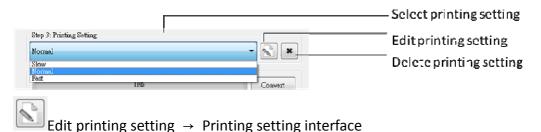

The printing setting interface allow you to export printing setting as .mps file.

.mps file is an editable format for MiiUtility Printing setting interface, you can export your working status as .mps file at any time, and import .mps file to continue editing.

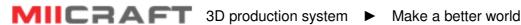

After editing printing parameters, you can save and name it. Back to main page, you'll find the printing setting shows in drop-box.

#### **Edit Printing Setting Interface**

#### (a.) Tool bar

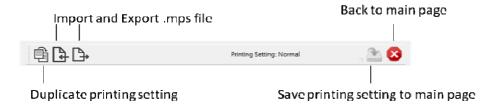

#### (b.) Basic setting

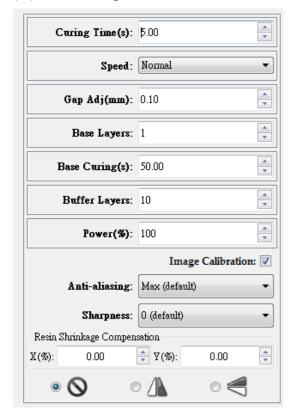

- -Curing Time: The amount of time for UV curing(seconds)
- -Speed: Slow, Normal and Fast, means different peeling speed. Also user can select "advanced" to set user defined peeling mode, more info please refer (c)
- -Gap Adj.(mm): Adjust thickness of the first layer
- -Base Layers: Define number of base layers
- -Base Curing(s): Curing time for base layers
- -Buffer Layers: Set the Number of buffer layers
- -Power(%): At 100% is the existing brightness of light engine. User can adjust the power in response to different resin character

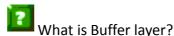

Within buffer layer, the curing time is gradually change from base layer setting to layer setting.

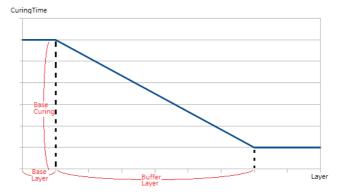

- -Image Calibration: Tick calibration option, the image will be calibrated by selected printer
- -Anti-aliasing: Surface smoothing from Z axis, the greater number means higher compensation from Z axis
- -Sharpness: Enabling sharpness from X and Y axis ( $+ \rightarrow$ Sharpen an image;  $\rightarrow$ Soften an image)
- -Resin Shrinkage Compensation: +0% to 9.9% →Enlarge an image; -0% to -9.9% →Shrink an image

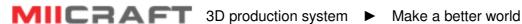

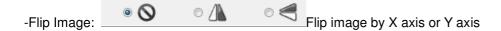

#### (c.) Speed -> Advanced setting

- -Here you can set the actions of cartridge and picker. The setting will be saved as one motion cycle, repeat for every layer.
- -Start from action 1, choose object module first, and choose action item, and its step and period(Table 1). Keep adding new action item until one cycle is finished.
- -If you'd like to have different peeling mode in one printing, you can set starting layer, from starting layer above will use different peeling mode.
- -The advantage of advanced setting is you can decide peeling mode, general there are two ways:

Tilt mode: Set cartridge down for bigger area peeling

Direct mode: Only set picker's movement, cartridge stay, peeling speed is faster

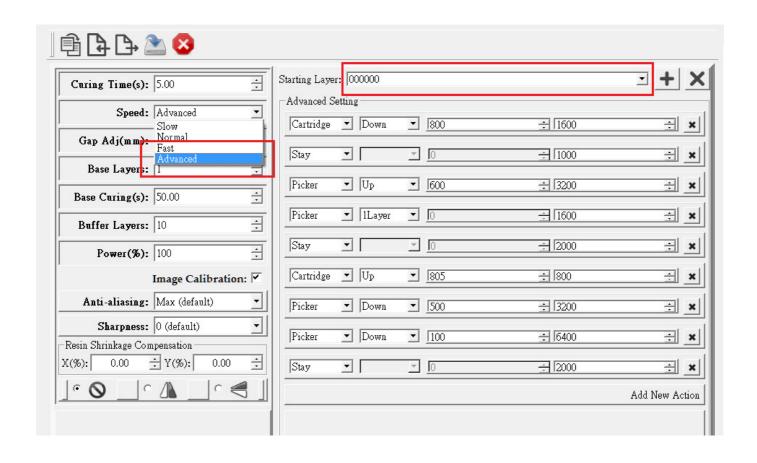

| _ | _ |   |   |  |
|---|---|---|---|--|
|   |   | ы |   |  |
|   |   | ш | _ |  |
|   |   |   |   |  |

| Object<br>Module | Action Item | Step<br>(5um/step) | Half step period<br>(ms second) |
|------------------|-------------|--------------------|---------------------------------|
| Cartridge        | Up          | Max.2500           |                                 |
|                  | Down        | Max.2500           |                                 |
| Stay             | NA          | NA                 | M:- 000                         |
| Picker           | Up          | Max.2500           | Min.800                         |
|                  | Down        | Max.2500           |                                 |
|                  | 1 Layer     | 1 Layer            |                                 |

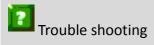

Why in printing setting interface, the Save button is unavailable?

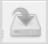

It is because three basic printing setting cannot be changed directly, but you can duplicate one and then change it.

#### Step 4: Convert file from .SLC to .MII

.MII include printing setting

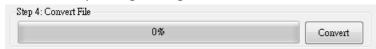

**Step 5: Launch to printing (MiiController)** 

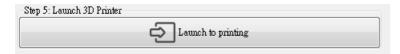

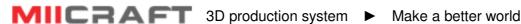

## vII. Launch to printing (MiiController)

Launch to MiiController (Miicraft - Simple Browser)

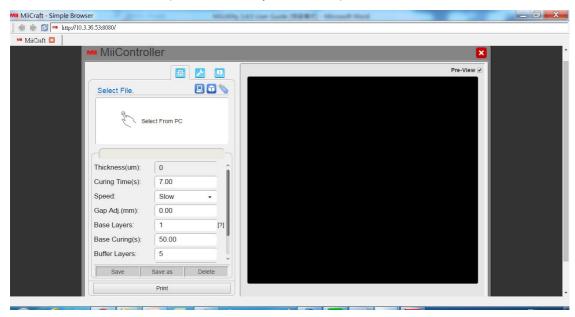

#### MiiController interface introduction

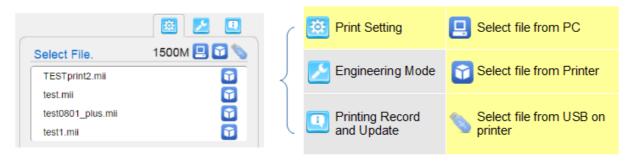

#### (1) Print Setting Mode

#### Select file:

Input .mii file, the printing parameters will automatically apply the same one in MiiUtility.

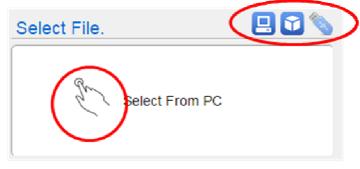

File input limitation from PC: 130MB File input limitation from USB: 1GB

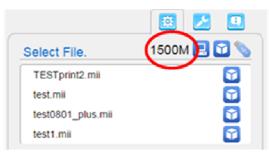

MB left within Printer or USB

The printing setting is same as printing setting interface in MiiUtility, here is for some adjustment if needed before printing. The "Offset Print" is unique function in MiiController.

- OffSet Print(mm): User can interrupt printing, and continuous printing from specified height

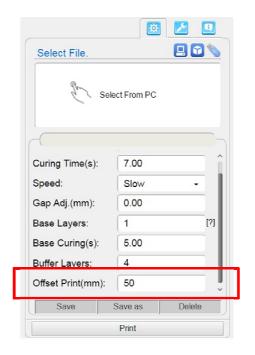

Pre-View 🗹 : Tick this option to preview 3D image

Save as : Save to Printer / Save to USB on printer (Printer's memory capacity is 3GB)

Delete : Delete file in Printer / Delete file in USB on printer

|                                    | Save | Save as | Delete |
|------------------------------------|------|---------|--------|
| Select file from PC                | х    | 0       | х      |
| Select file from Printer           | 0    | 0       | 0      |
| Select file from USB on<br>printer | 0    | 0       | 0      |

#### **Print and Inspect**

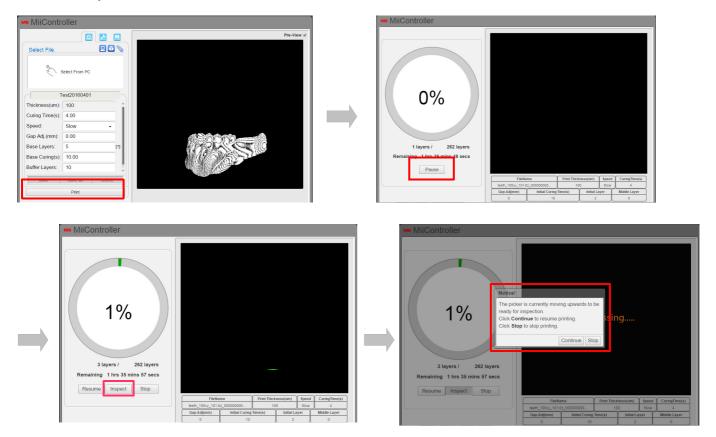

Notifications:

- Do not put your hand into the printer while printing

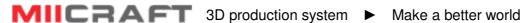

#### (2) Engineering Mode

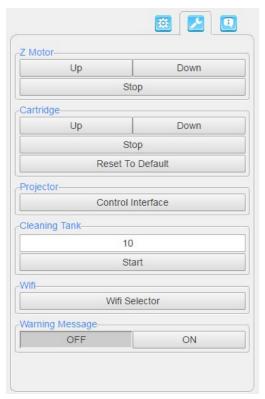

| Test module        | Action Item          | Verifying Correct Module Behavior                                                                                                    |
|--------------------|----------------------|----------------------------------------------------------------------------------------------------|
|                    | Up                   | The Z-platform moves upwards.                                                                                                    |
| Z Motor            | Down                 | The Z-platform moves downwards.                                                                                                    |
|                    | Stop                 | The movement stops.                                                                                                    |
| Cartridge          | Up                   | The cartridge moves upwards.                                                                                                    |
|                    | Down                 | The cartridge moves downwards.                                                                                                    |
|                    | Stop                 | The cartridge stops.                                                                                                    |
|                    | Reset                | The cartridge moves to default height.                                                                                                    |
| Projector          | Control<br>Interface | Please see below picture(1)                                                                                                    |
| Cleaning<br>Tank   | Start                | 1) Project a complete pattern to tank, the residue will be transformed into a solid layer. 2) Using the scraper, scoop up one side of the layer. Then carefully lift to remove the layer from the tank. |
| Wifi               | Wifi Selector        | Please see below picture(2)                                                                                                    |
| Warning<br>Message | OFF/ ON              | Message to reminder pulling down picker handle                                                                                                    |

#### (a.) Projector Control Interface

On/Off: Turn on or Off the projector

T1/T2/T3: Use test pattern inside the projector, or select a

pattern from menu

Pattern menu: From 01 to 09 are more choices of test patterns. Pattern No.10 can test the wire connection or its availability Uniformity Mask: Tick this option to apply printer calibration function

Light(%): At 100% is the existing brightness of light engine. User can set higher brightness or lower brightness for test printing Calibrate: Reset to original brightness (default setting) Curing Time(s): User can set curing time for test printing

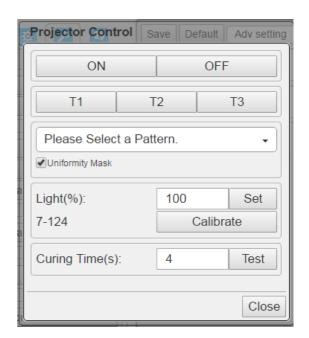

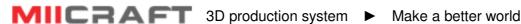

#### (b.) Wifi Environment

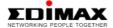

Wifi dongle Model: EW-7811Un

Other wifi dongle cannot work on MiiCraft printer, please use suggested model to enable wifi function.

MiiController Firmware: FW 1.2.00001 or above to enable Wifi function.

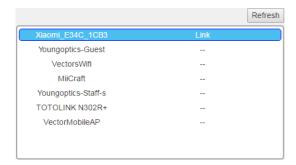

- -Click Wifi selector
- -Search and link to available AP
- \*Only the first time using Wifi dongle, you need cable/LAN/IP sharer to connect printer and laptop. After then, just insert the Wifi dongle to enjoy wireless control

#### (3) Printing record and update firmware

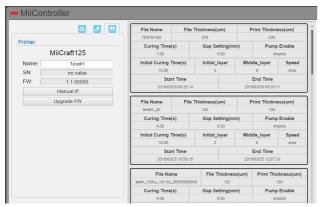

- Name: file name / SN: Serial number / FW: Firmware version
- Manual IP: Set a static IP address for the Printer.
- Upgrade FW: Download the latest firmware from http://www.miicraft.com/support/ Save as .ZIP file, and select it for upgrade

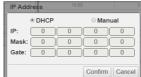

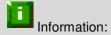

-Why and how to use manual IP function?

Manual IP function is for the user whose environment don't have DHCP network, and would like to speed up the printer connection. First, use manual IP function to set a static IP address on printer. Second, set the same static IP address on your computer.

-Trouble shooting

If a connection error happen due to manual IP's typing error, please download 

BHCP recover file from http://www.miicraft.com/support/

Save the file in USB, and follow the "USB upgrade process" as page 8 to unlock.

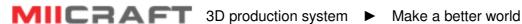

## Appendix1. Advanced Setting

#### **User define Supporter**

You can design your supporter and put it into MiiSlicer's supporter setting drop-box.

- Design a 1mm\*1mm\*1mm shape, save as STL file.
- Naming your file as follow:

```
SUPPORT_(PART)_(SHPAPE)
                            EX: SUPPORT_TOP_Circle
(PART)=TOP, MID, BOTTOM, BASE
(SHAPE)=Joint, Cross, Cone, Circle, .....etc.
```

-Copy your file and paste it to downloaded file of MiiSlicer

File: MiiSlicer\_version1.07\AppDirFiles

-Open MiiSlicer again, new supporter will show in drop-box

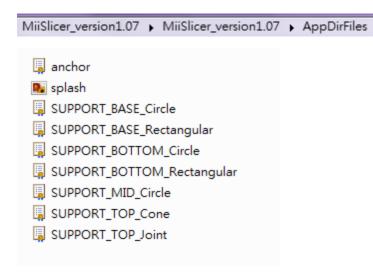